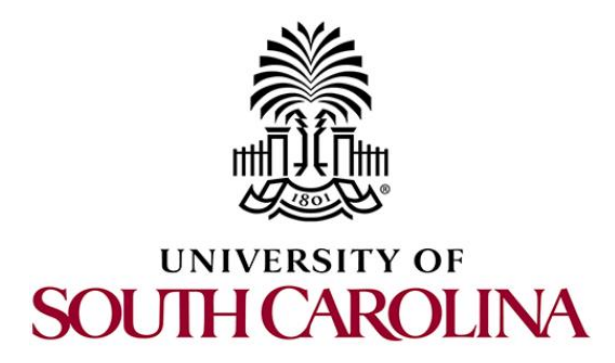

# **Cyberinfrastructure Training Lab User Guide**

**Document Version: 10-01-2019**

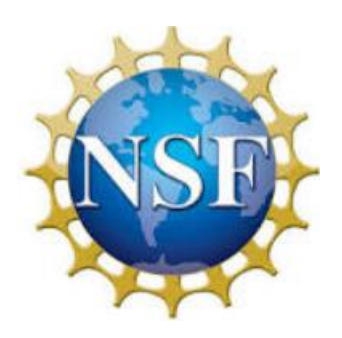

Award 1829698 "CyberTraining CIP: Cyberinfrastructure Expertise on High-throughput Networks for Big Science Data Transfers"

## **Contents**

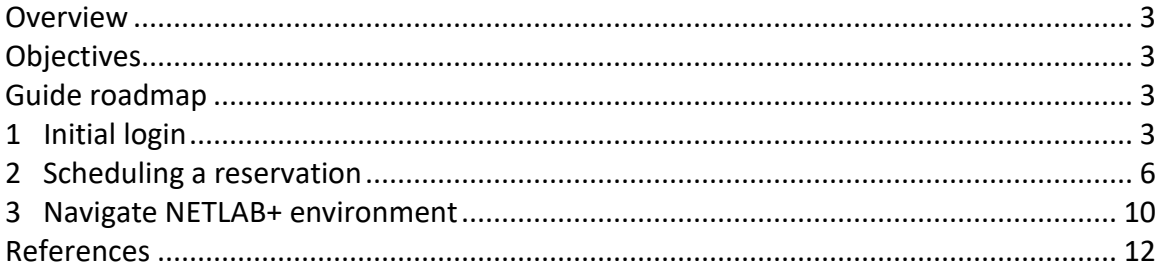

#### <span id="page-2-0"></span>**Overview**

This document guides the user how to use the NETLAB+ environment. In the following sections, the instructions for initial login, scheduling a lab reservation and accessing the virtual lab are presented.

#### <span id="page-2-1"></span>**Objectives**

By the end of this lab, the user should be able to:

- 1. Set the initial configuration of the account.
- 2. Schedule a lab reservation.
- 3. Navigate into the NETLAB+ environment.

#### <span id="page-2-2"></span>**Guide roadmap**

This guide is organized as follows:

- 1. Section 1: Initial login.
- 2. Section 2: Scheduling a reservation.
- 3. Section 3: Navigate NETLAB+ environment.

#### <span id="page-2-3"></span>**1 Initial login**

After submitting your application, the administrator will provide you the URL of the NETLAB+ system, along with a username and a temporary password.

**Step 1.** To login, open you web browser and type the following URL:

https://netlab.cec.sc.edu/

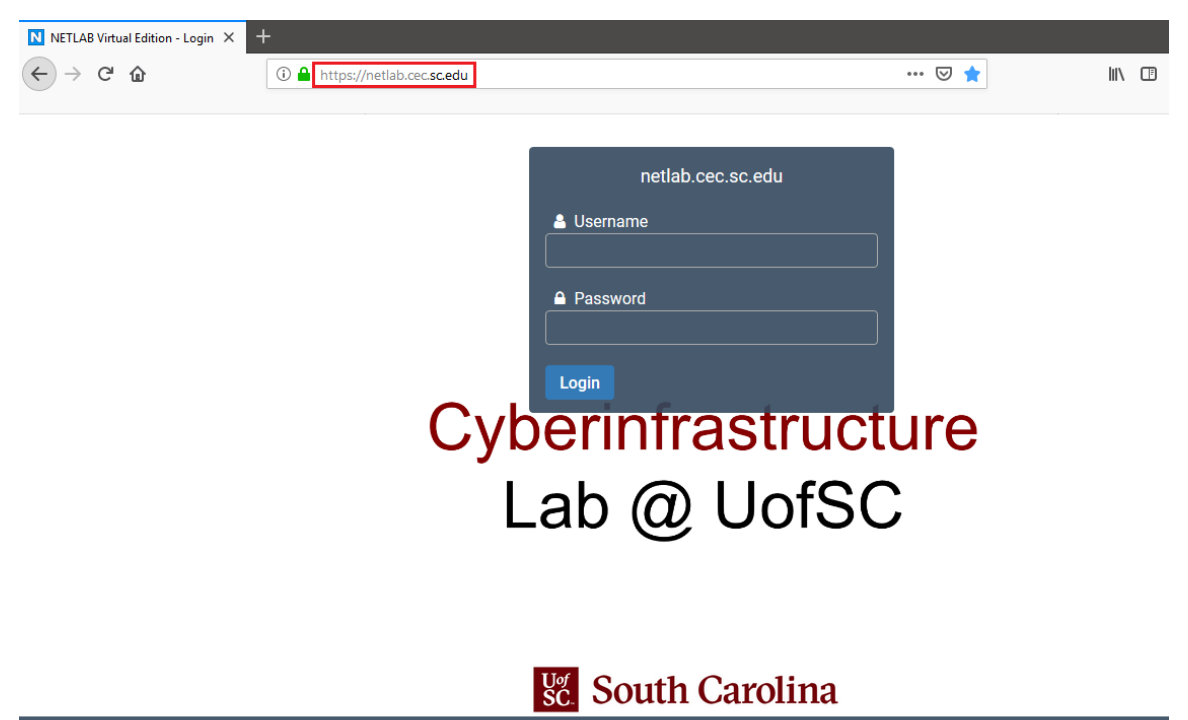

Powered by **NDG LAB+®** Copyright © Network Development Group, Inc.

**Step 2.** Type the username and the temporary password provided by the administrator then, click on *Login.*

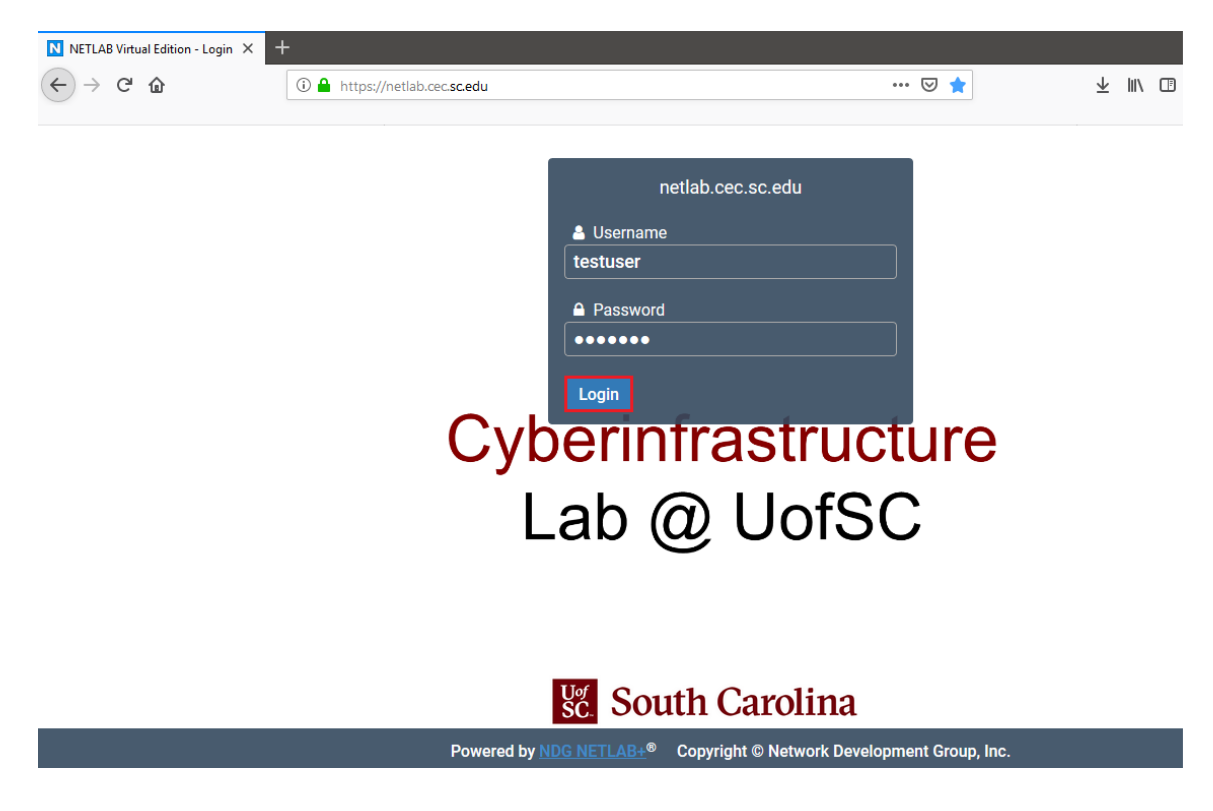

**Step 3.** Type a new password that meets the following requirements:

- Not found in the common dictionary and not too simple.
- 7 or more ASCII characters.

• Contain both numbers and letters.

Click on *Submit* in order to proceed.

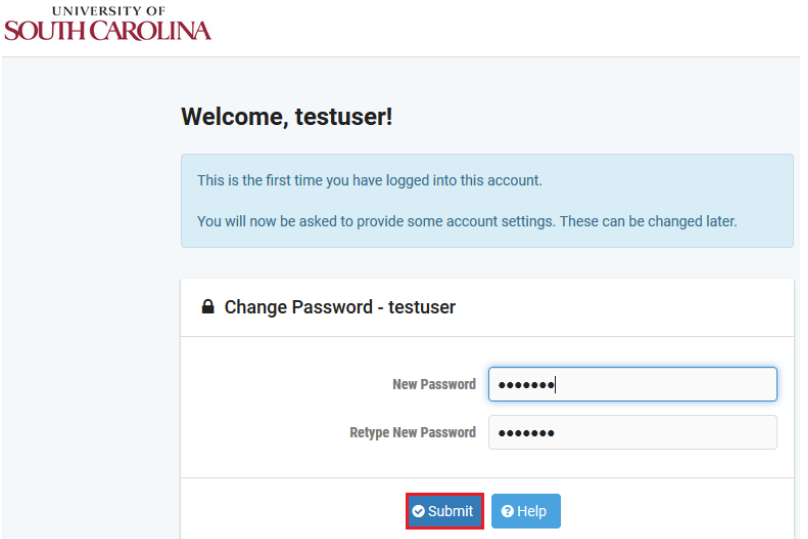

**Step 4.** You will be prompted to enter your email address. This field may already contain a value if an email address was entered at the time your account was created. You may edit the email address if needed. Entering an email address is optional. Click on *Submit* to proceed.

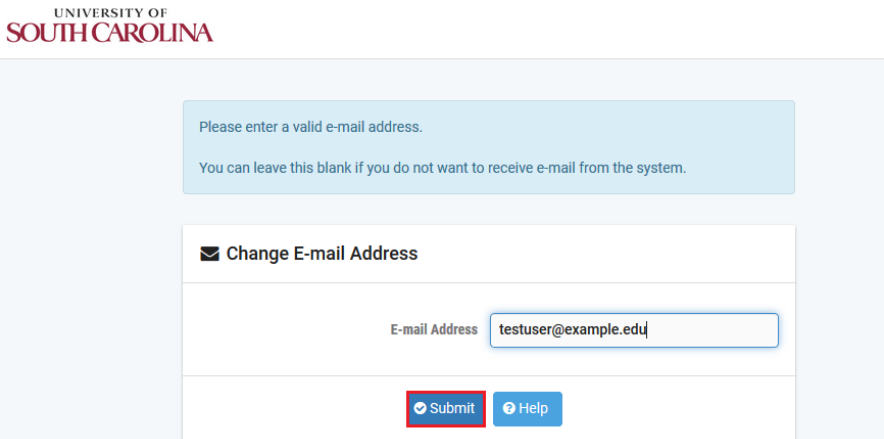

**Step 5.** Next, you will select your local time zone and your preferences for dates, times and calendars. These settings are especially important to ensure that the information is displayed accurately when using the scheduler. You can modify the time zone later if necessary.

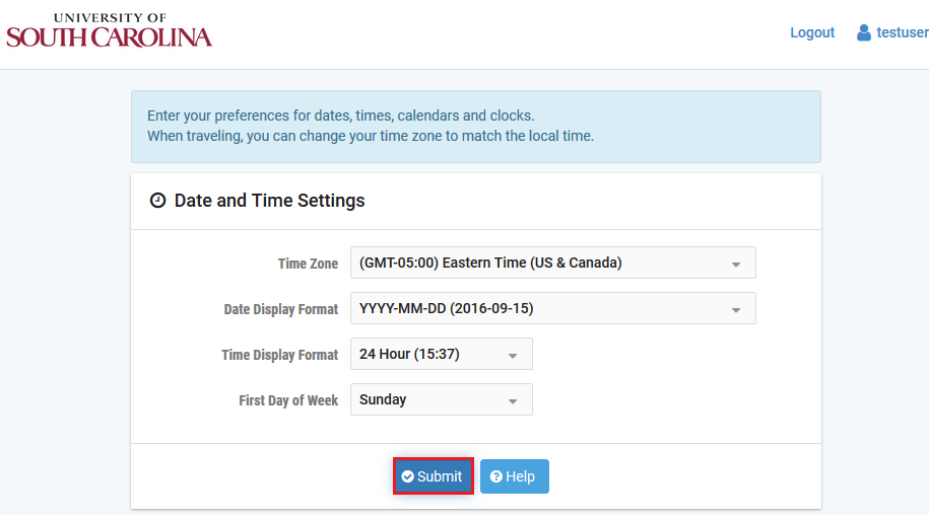

Now, your account is ready to use.

### <span id="page-5-0"></span>**2 Scheduling a reservation**

After a successful login, a dashboard will be displayed.

**Step 1.** To schedule a lab reservation, click on *New Lab Reservation.*

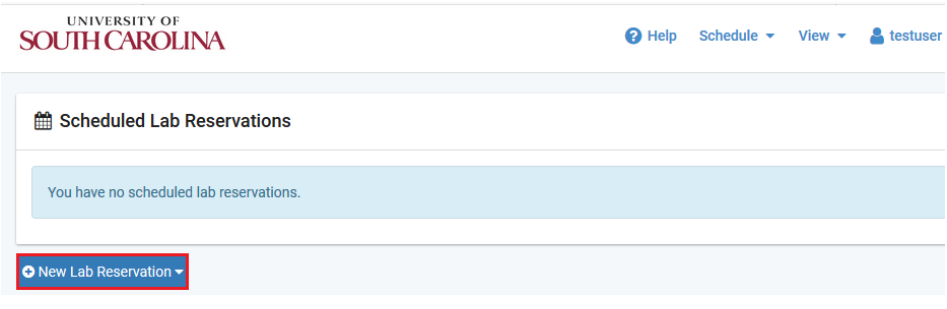

**Step 2.** Click on *Schedule a Lab for Myself.*

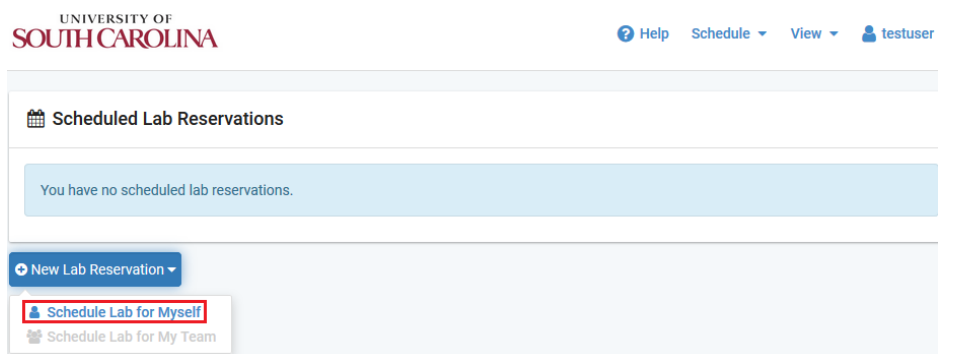

**Step 3.** Now, you can select the content you are interested in. In this example, it is selected *Network Tools and Protocols.*

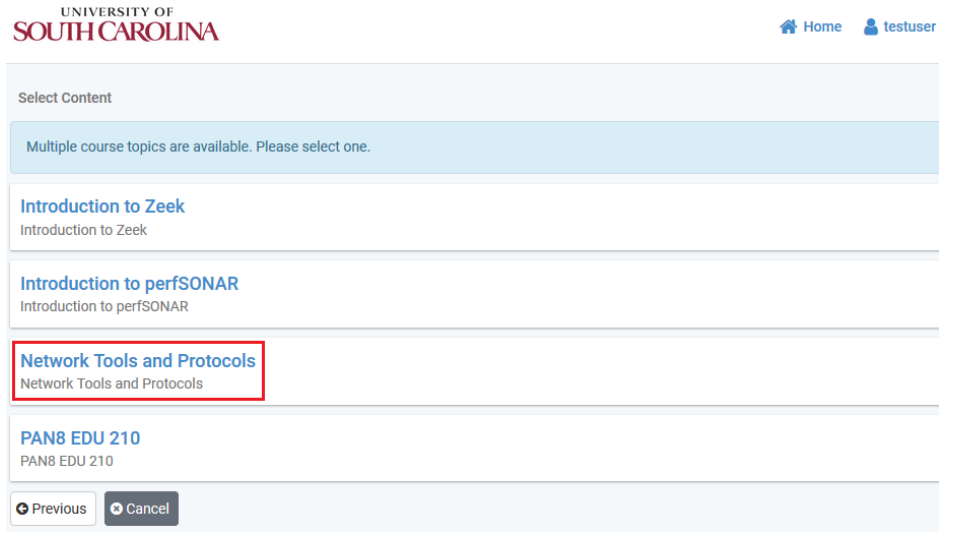

**Step 4.** Next, the list of labs will be displayed. The user can click on *Action* then, click on preview lab to display the content associated to a specific lab.

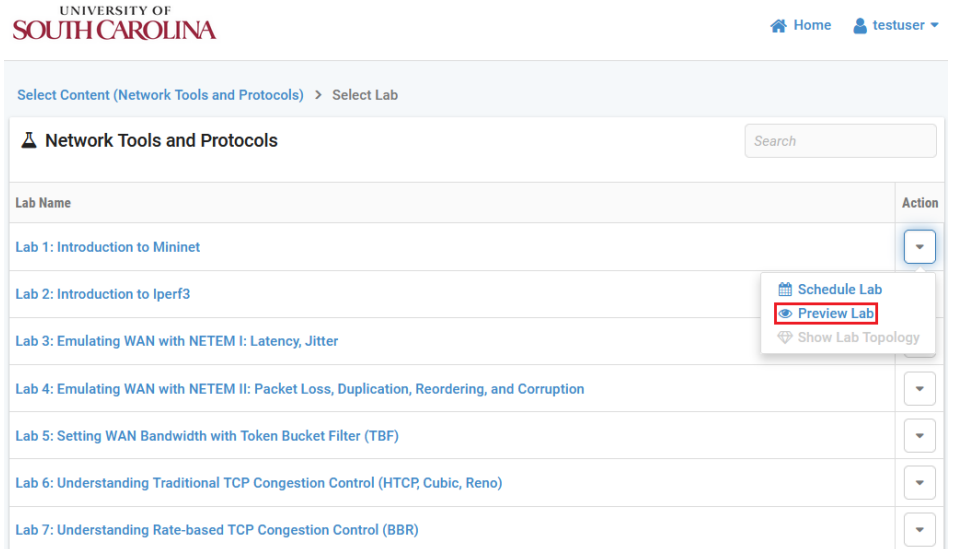

**Step 5.** Select a lab content in order to proceed. In this example, *Lab 1: Introduction to Mininet* is selected.

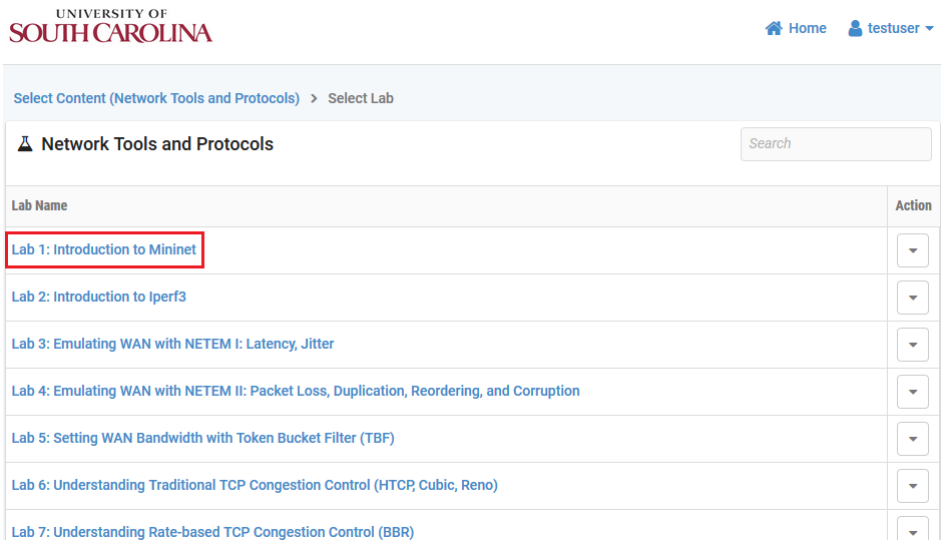

**Step 6.** The POD scheduler will be displayed, allowing you to schedule a reservation for the selected lab. To select a reservation time, scroll down the table as needed to display available time-slots. The red line indicates the current time. If you click on the red line, you will be scheduling a POD right away.

| ٠                                                                    | October - 2019 - $\rightarrow$<br><b>Selected Day</b> |                                       |             | <b>Current Time</b><br>16:43          |  |
|----------------------------------------------------------------------|-------------------------------------------------------|---------------------------------------|-------------|---------------------------------------|--|
|                                                                      | Sun Mon Tue Wed Thu Fri Sat                           | <b>October</b><br>5<br>12<br>19<br>26 |             |                                       |  |
| 30<br>29                                                             | $\overline{2}$<br>$\mathbf{3}$<br>4                   |                                       |             |                                       |  |
| 6<br>7                                                               | 8<br>9<br>10<br>11                                    |                                       |             |                                       |  |
| 13<br>14<br>21                                                       | 15<br>16<br>17<br>18<br>22<br>25<br>23<br>24          |                                       |             |                                       |  |
| 20<br>28<br>29<br>27<br>30<br>31<br>$\overline{2}$<br>$\overline{1}$ |                                                       | 2019                                  |             | <b>Eastern Time (US &amp; Canada)</b> |  |
|                                                                      | NTP_H1_1201                                           | NTP_H2_1202                           | NTP_H3_1203 | NTP_H1_1204                           |  |
| 16:00                                                                |                                                       |                                       |             |                                       |  |
|                                                                      | <b>Reservation 4246</b>                               |                                       |             |                                       |  |
| 17:00                                                                |                                                       |                                       |             |                                       |  |
| 18:00                                                                |                                                       |                                       |             |                                       |  |
|                                                                      |                                                       |                                       |             |                                       |  |

**Step 7.** Select a reservation time by clicking on the calendar icon.

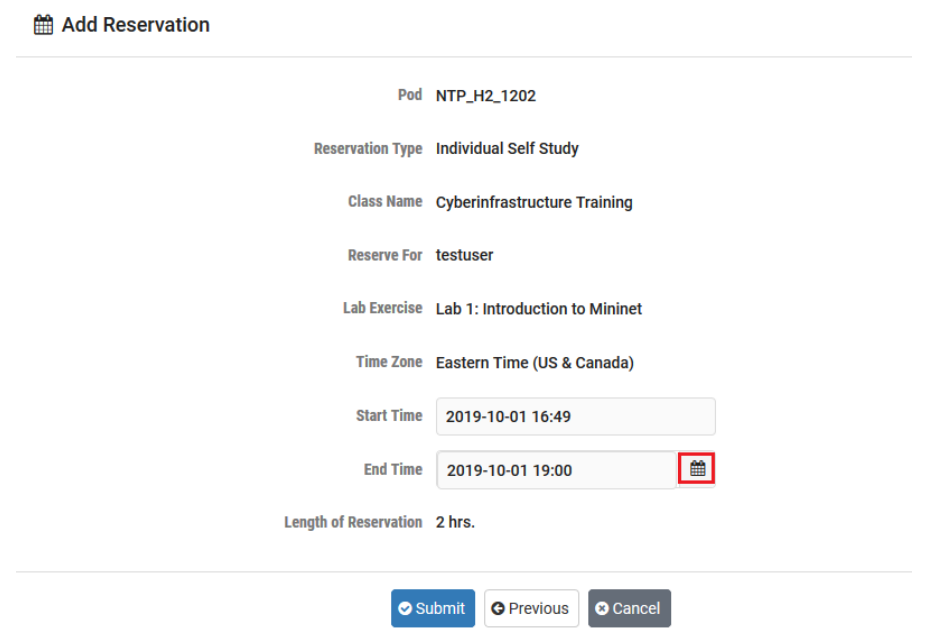

**Step 8.** You will be allowed to schedule a lab no more than 6 hours. In the figure below, the lab reservation lasts 2 hours.

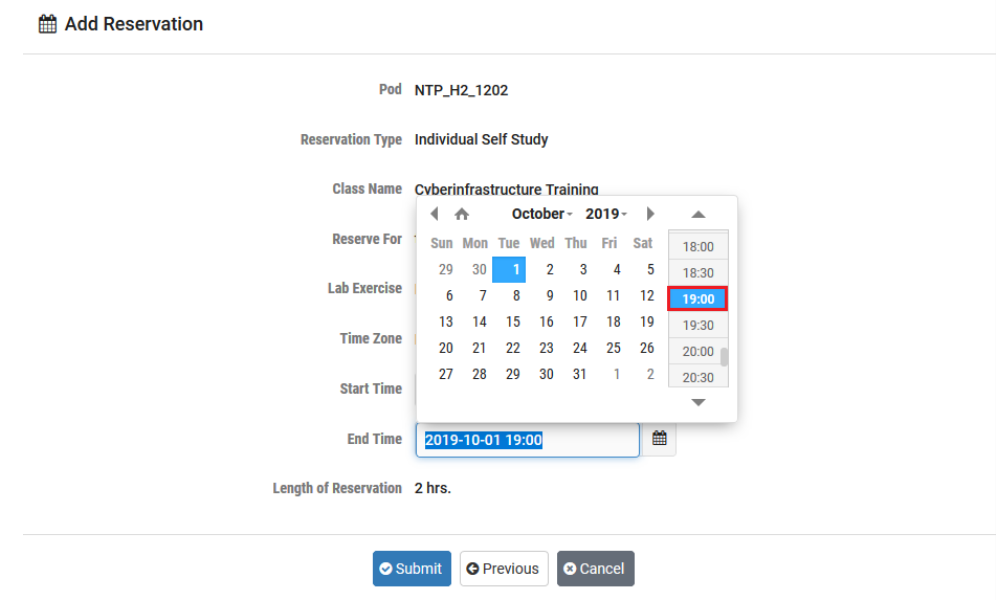

**Step 9.** Click on *Submit* to start your reservation.

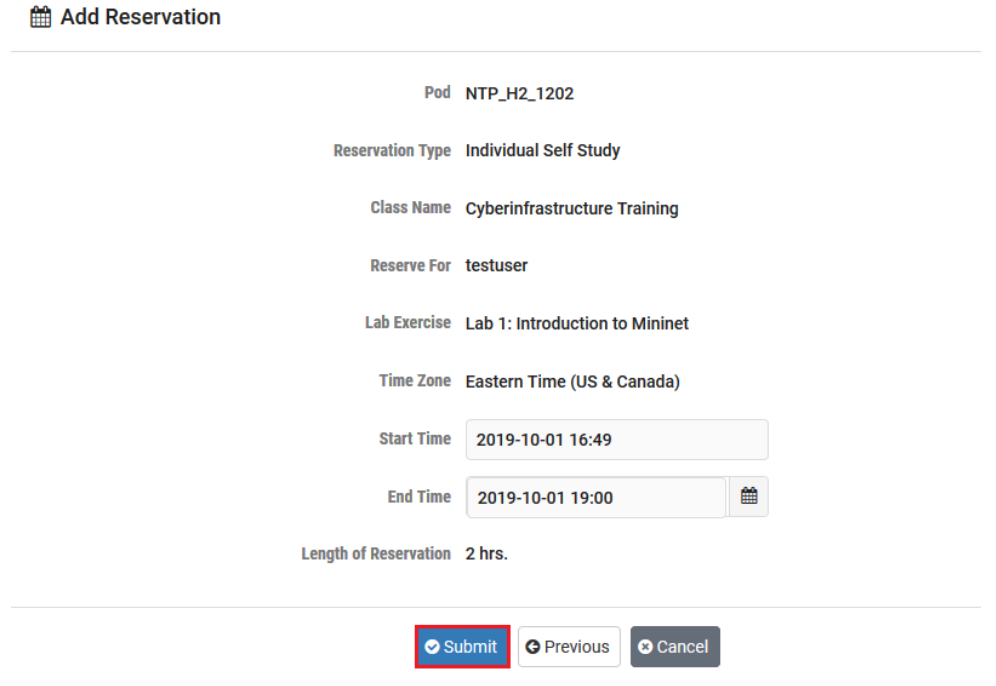

#### <span id="page-9-0"></span>**3 Navigate NETLAB+ environment**

**Step 1.** At the scheduled time of the lab reservation, the *Enter lab* button will display. Select the button to enter the lab and display the lab access interface.

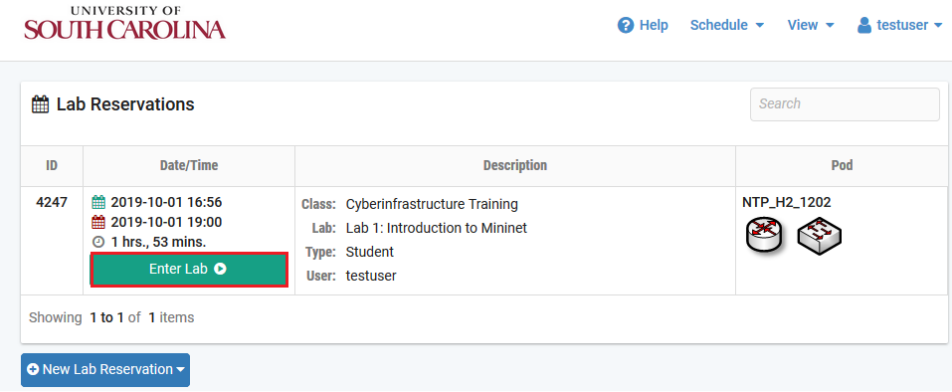

**Step 2.** The lab topology will be displayed. In this example, the lab topology shows one device. To access the Client, click on the icon or select the *Client* tab.

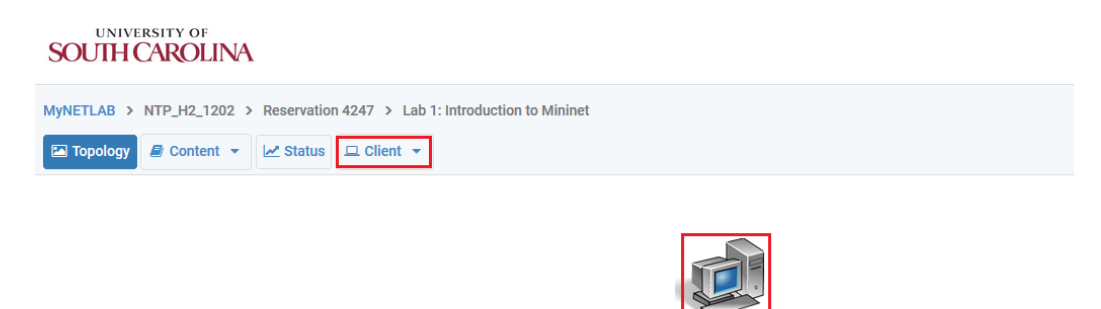

**Step 3.** Now, you ready to start with the lab. In order to display the lab manual, click on *Content.*

Notice that this POD has just one device associated to the topology. In labslike perfSONAR or Zeek, the topology consists in more devices (i.e. DTNs, routers and PCs) which are represented with the corresponding icons.

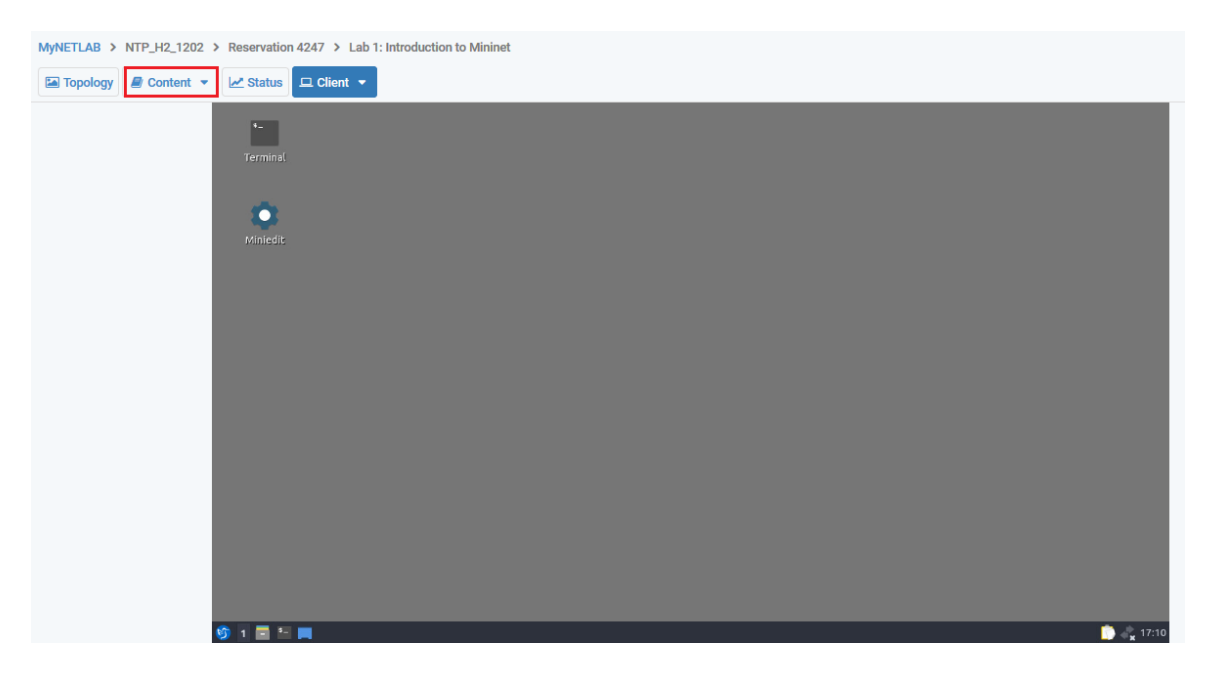

**Step 4.** The *Content* tab shows the lab manual, which is the instructional material associated with the lab. You can scroll down the document to start doing the lab.

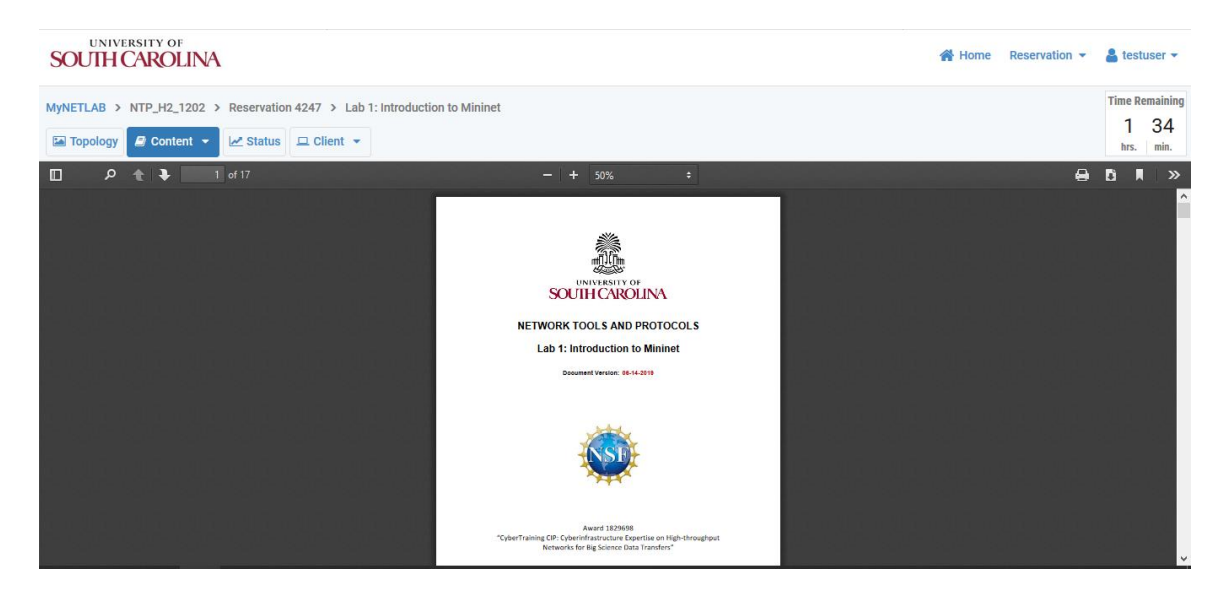

This concludes the guide.

#### <span id="page-11-0"></span>**References**

1. Network development group Inc, "Student Guide," 2019 [Online]. Available: https://www.netdevgroup.com/support/documentation/netlabve/netlabve\_stu dent\_guide.pdf